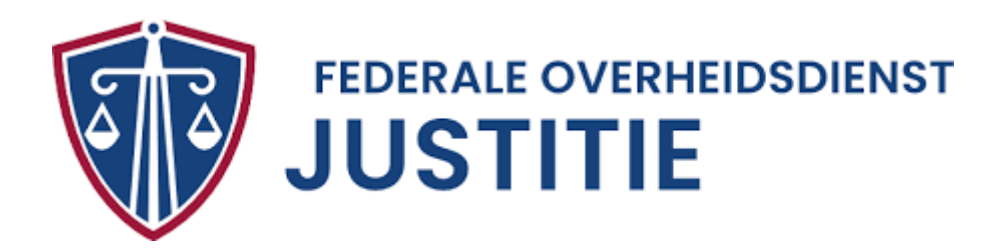

USER GUIDE

# PORTAL JUSTINVOICE

# 1 CONTENTS

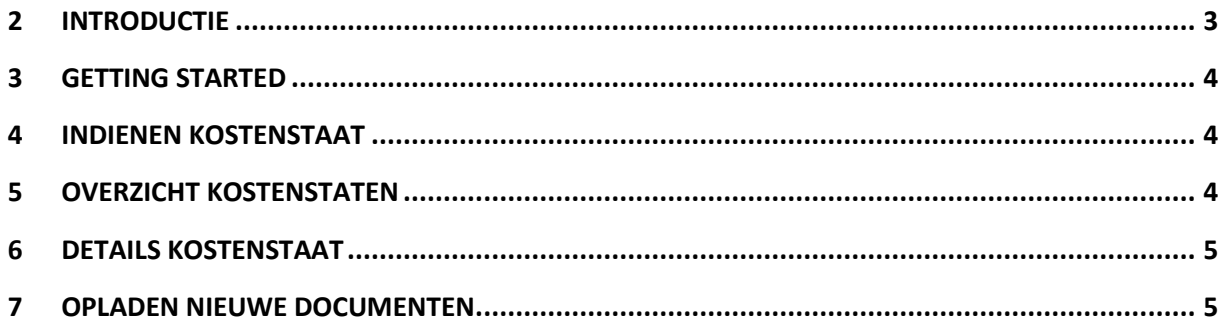

## <span id="page-2-0"></span>2 INTRODUCTIE

# **Doel van document**

Deze user guide legt stap voor stap uit hoe de portal gebruikt kan worden voor het gemakkelijk indienen van een kostenstaat met de vereiste stukken en voor de verdere statusopvolging van een kostenstaat.

# **Doelgroep**

De eindgebruikers van de portal Justinvoice, oftewel de prestatieverleners.

# **Oplossing**

Gerechtskosten in strafzaken zijn de kosten die door FOD Justitie worden betaald. In het kader van een gerechtelijk onderzoek kan justitie beroep doen op prestatieverleners die als expert in hun vakgebied optreden (doktoren, psycholoog, lijkschouwer, vertalers/tolken, slotenmakers etc.). Op basis van bepaalde tarieven, die wettelijk zijn vastgelegd, maken deze prestatieverleners hun kostenstaat (=factuur) op en dienen deze in bij het juiste taxatiebureau. Het is de taak van het taxatiebureau om deze te controleren en goed te keuren.

De portal Justinvoice vereenvoudigt de neerleggingsflow van de kostenstaat voor de prestatieverleners. Het is een digitale oplossing waarin de prestatieverleners gemakkelijk hun kostenstaat en andere vereiste documenten kunnen indienen. Daarnaast kunnen ze gemakkelijk de status van het dossier opvolgen en indien nodig een verbetering toevoegen.

## <span id="page-3-0"></span>3 GETTING STARTED

#### **Registratie**

- 1. Ga naar [http://justonweb.be](http://justonweb.be/) > klik op de "Deskundigen" tegel > klik op "Dien een kostenstaat in"
	- a. Of ga direct naar [http://justinvoice.just.fgov.be](http://justinvoice.just.fgov.be/)
- 2. Registreer eerst uw e-mailadres en klik op "Send verification code". U ontvangt een e-mail van Microsoft met een verificatie code
	- a. From: Microsoft on behalf of …

[msonlineservicesteam@microsoftonline.com](mailto:msonlineservicesteam@microsoftonline.com)

- 3. Vul de verificatie code in en klik op "Verify code"
- 4. Vul uw wachtwoord in en herhaal deze opnieuw
- 5. Klik op "Create"
- 6. Vul het registratieformulier in

#### **Inloggen**

- 2. Ga naar [http://justonweb.be](http://justonweb.be/) > klik op de "Deskundigen" tegel > klik op "Dien een kostenstaat in"
	- a. Of ga direct naar [http://justinvoice.just.fgov.be](http://justinvoice.just.fgov.be/)
- 3. Vul uw e-mailadres en wachtwoord in en klik op "Aanmelden"

#### <span id="page-3-1"></span>4 INDIENEN KOSTENSTAAT

#### **Dien een kostenstaat/dossier in met de vereiste documenten**

- 1. Ga naar "Mijn aanvragen"
- 2. Klik op "Aanvraag starten" of klik direct op "Aanvraag Starten" vanuit het hoofdmenu
- 3. Vul het formulier in
	- a. Als u geen notificaties wilt ontvangen via de mail, moet u die optie uit aanvinken
- 4. Voeg de verplichte documenten toe door op "choose a file" te klikken
- 5. Klik op "Indienen" zodra alle verplichte velden en documenten zijn ingevuld en toegevoegd *Let op: documenten kunnen alleen als .pdf file worden ingeleverd, anders is het niet mogelijk om de aanvraag in te dienen*
- 6. Na indiening ontvangt u een bevestigingsmail

### <span id="page-3-2"></span>5 OVERZICHT KOSTENSTATEN

#### **Bekijk al u dossiers in een lijst**

- 1. Ga naar "Mijn aanvragen", hier ziet u een lijst met al uw bestaande dossiers
- 2. Zodra één van uw dossiers de status "Verbetering nodig" heeft zal er bovenaan de pagina een notificatie te zien zijn met het dossiernummer dat uw aandacht nodig heeft
- 3. U kunt de lijst filteren op basis van status en taxatiebureau

4. Gebruik de zoekbalk om een dossier op te zoeken uit de lijst op basis van dossiernummer, status, taxatiebureau of indiendatum

## <span id="page-4-0"></span>6 DETAILS KOSTENSTAAT

#### **Bekijk de details van uw dossier**

- 1. Ga naar "Mijn aanvragen"
- 2. Klik op een dossiernummer (aanvraag referentie) om meer informatie over het specifieke dossier te raadplegen. Hier kunt u de status van uw dossier terugvinden en de toegevoegde documenten nog eens bekijken

## <span id="page-4-1"></span>7 OPLADEN NIEUWE DOCUMENTEN

Wanneer u een verbetering moet indienen kunt u dat direct in het bestaande dossier doen

- 1. Open het bestaande dossier
- 2. Klik op het edit icoontje naast "Documenten bekijken" om nieuwe documenten op te laden
- 3. Voeg de verplichte nieuwe documenten toe (aangegeven met \*) door op "choose a file" te klikken
- 4. Klik op "Indienen" om de documenten aan het dossier toe te voegen